# SAS Packet Depository System

# Training Guide – *Department View* April 2023

### **Pre-System Process- Overview**

- Collect and organize all documents
- Convert or physically scan documents to PDF's as drafts become final.

### **Helpful Hints**

- Make sure all documents that need to be uploaded are converted to PDF.
	- Do not upload Word documents into the depository.
	- Keep a copy of all the documents as a Word document just in case for Packet Corrections later on
- Scanned PDF vs Converted PDF
	- Converted = document modified from Word to Adobe PDF on your desktop
	- Scanned = document that was regularly scanned without the OCR software

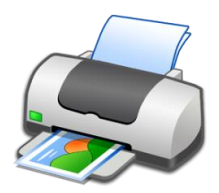

### **How to Create a PDF from a Word document?**

### Option 1 Convert a Word document to PDF

- Open File  $\rightarrow$  Click on File and Save As.
- After that, name your file and then under Save as type, select PDF (\*.pdf from the drop down menu).
- Once you have selected the PDF format, your file will automatically convert to a PDF file.

### Option  $2$  Use a program to convert to PDF

- Open File  $\rightarrow$  Click on Print.
- After that, change the printer to any of the following PDF printers:
	- Adobe PDF
	- CutePDF Writer
	- Microsoft Print to PDF  $\frac{3}{2}$

### **Scan Document with Optical Character Recognition (OCR)**

- What is OCR technology?
	- When a document is physically scanned using the OCR scanner that enables the scanned document to be searchable. (Helpful for quotes)
	- Recommended for the outside LWs, and Department Narrative

### Directions below are for use with the RICOH SAS IT supported machines:

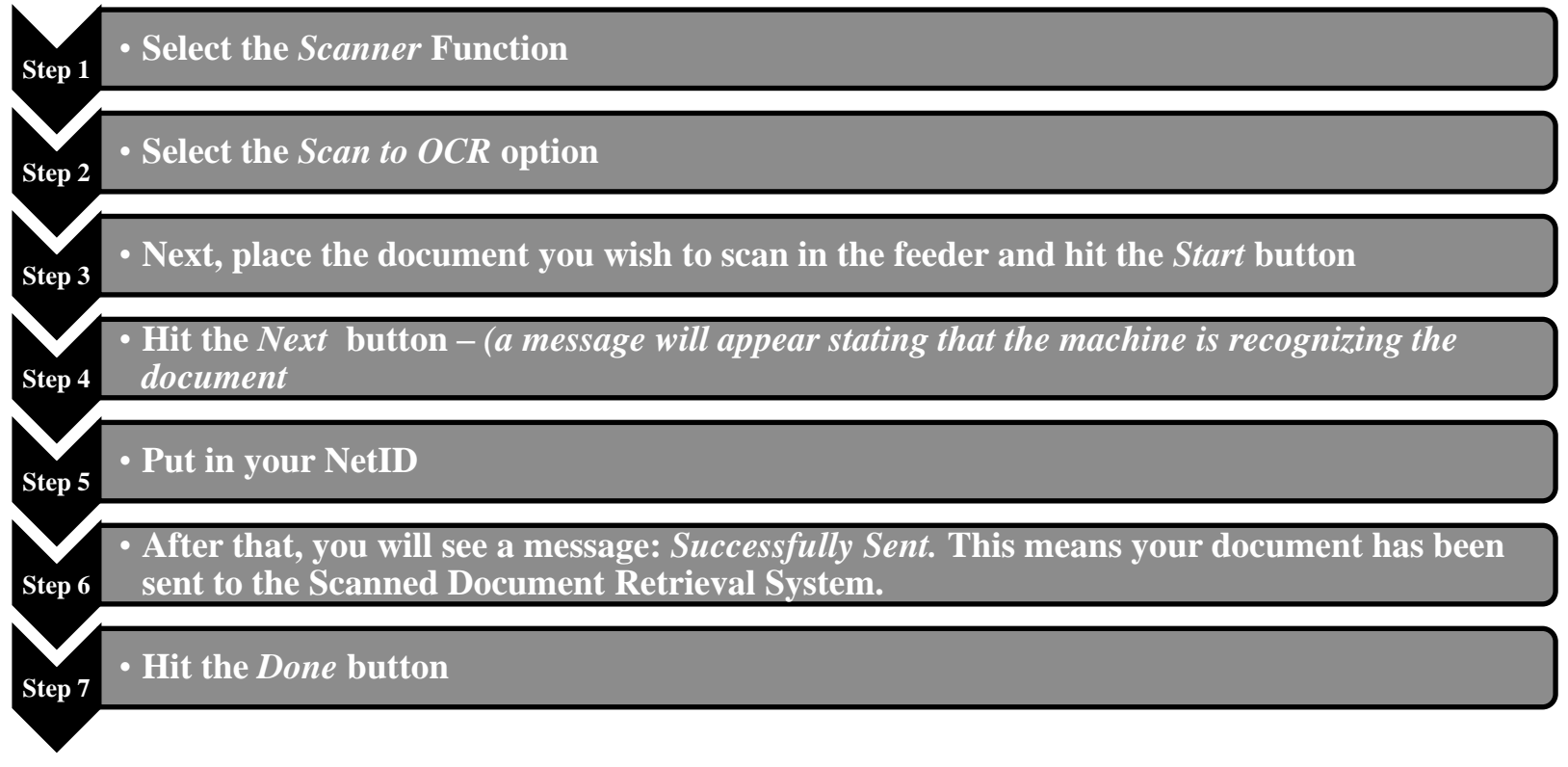

For technical difficulties:

- Departments supported by SAS IT, put in a work-order (<https://sasit.rutgers.edu/workorder>)
- Departments not supported by SAS IT, contact your IT help desk

### **How to retrieve the OCR document?**

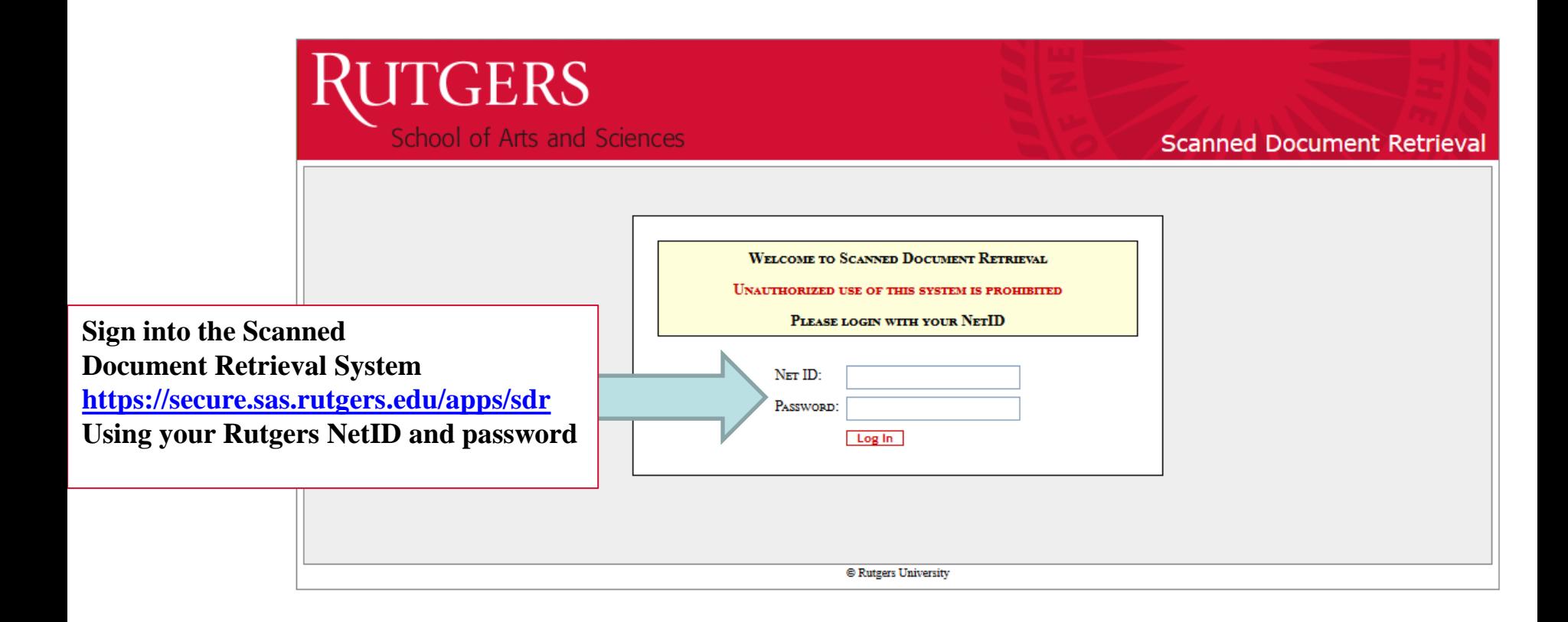

### **How to retrieve the OCR document?**

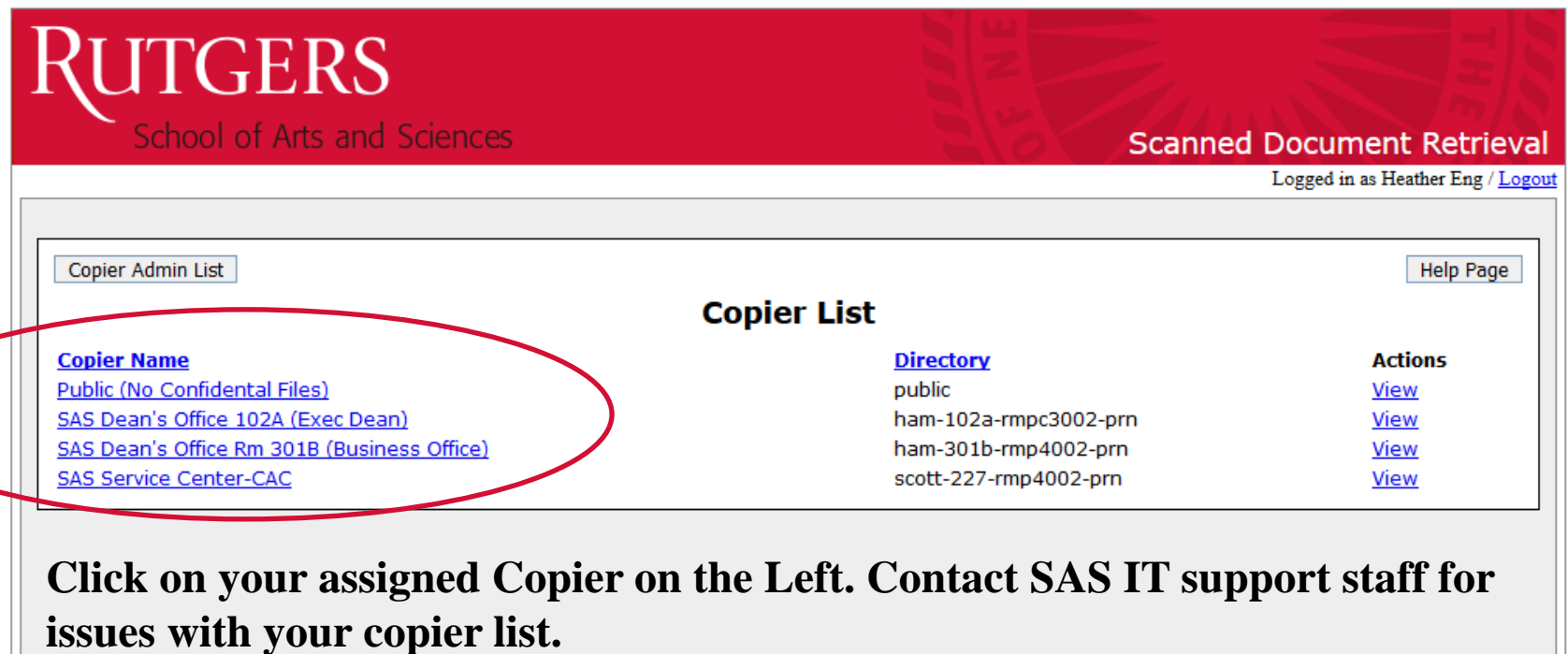

<sup>©</sup> Rutgers University

### **How to retrieve the OCR document?**

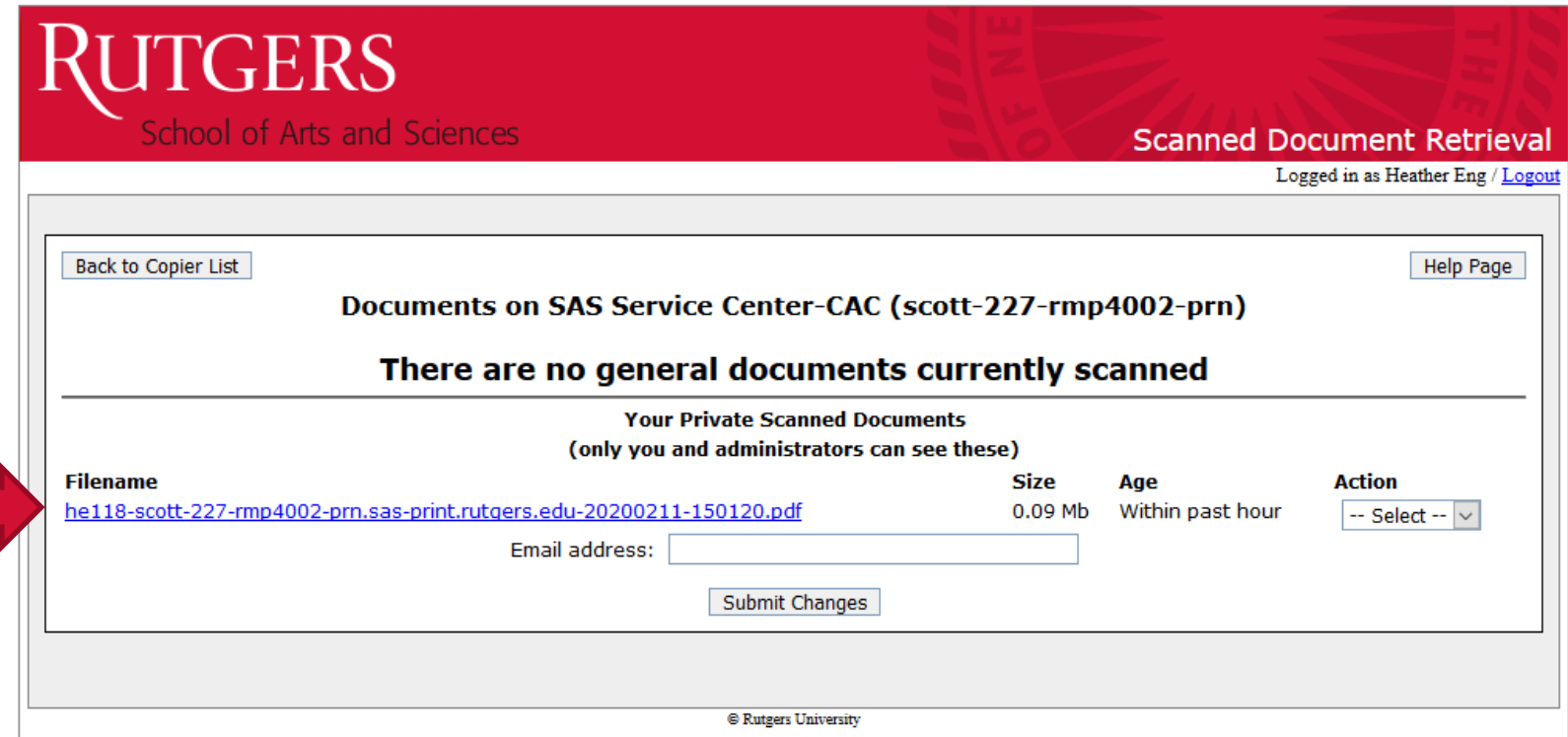

**Click on the document you scanned, and download it to your computer.**

### **Packet Flow Overview**

- Helpful Hints
	- Once you have all you files as PDFs, upload the PDFs
	- Can upload up to 10 MB in each attempt on each page. (If you try more than 10 MB, you will get an error message.)
	- Must hit "Final Submit" to move packet from "Upload More Files" status to "In Review" status
- Department Edits after Submission If Needed:
	- SAS Office of Human Resources (Academics) personnel may "unlock" specific forms if revisions are needed.
	- Must re-upload any forms you revise as a PDF.
	- Once all edits are done, click the "Final Submit" button on the last page to move from "Dept. unlocked" status to Dean's Office status.

### Accessing the Packet Depository System

• **Use this website and sign in with your NetID and password: <https://secure.sas.rutgers.edu/apps/packet/>**

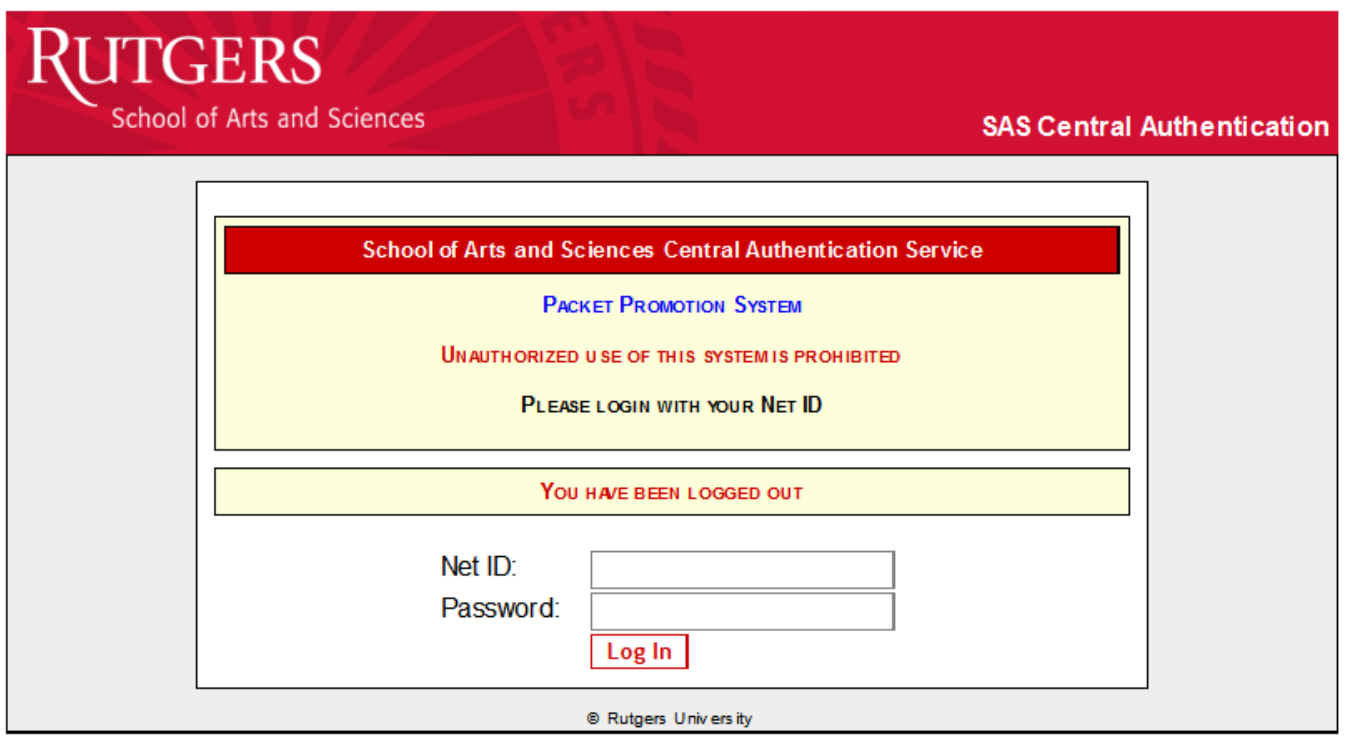

### Packet Main Listing- Department View

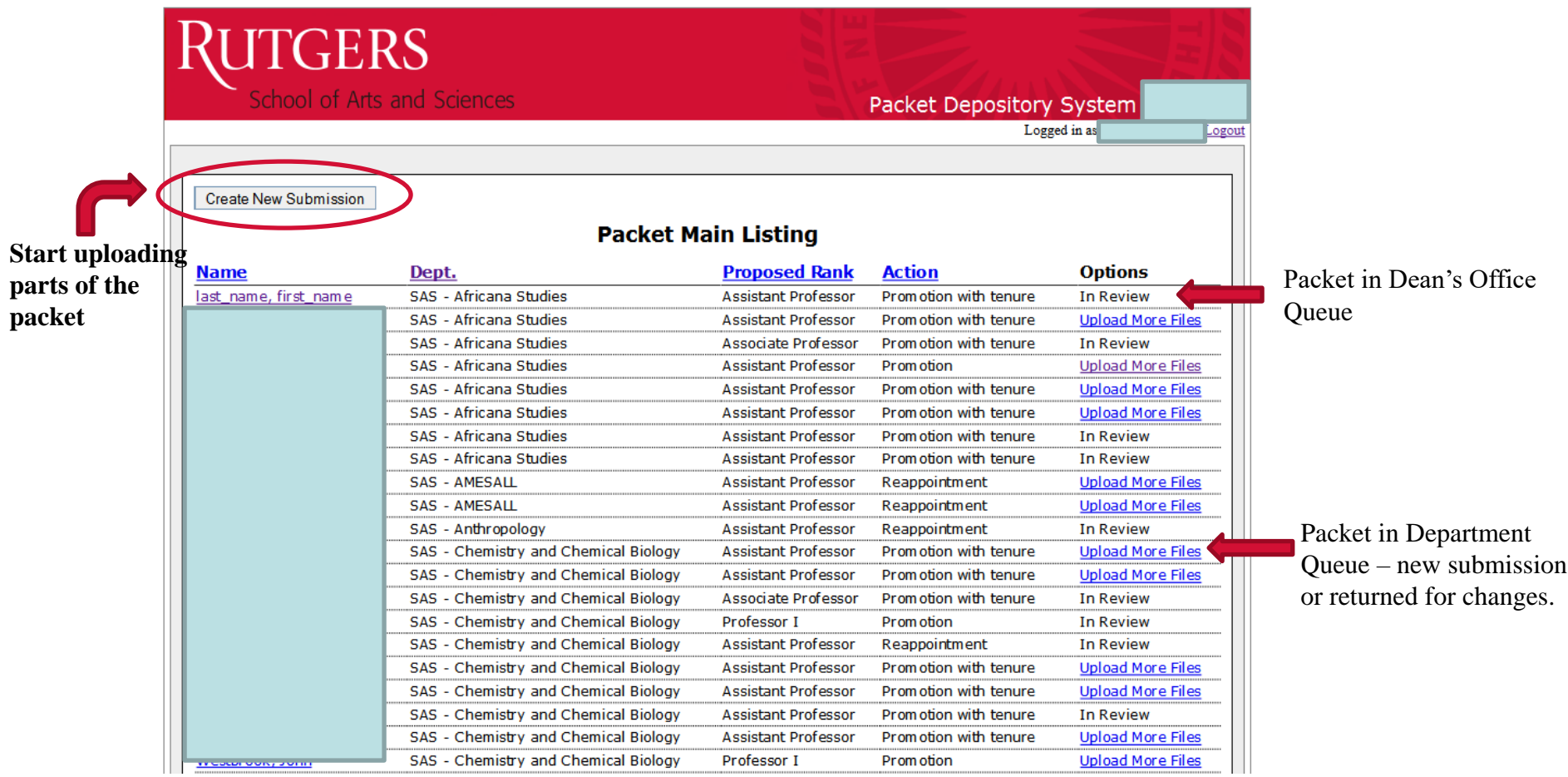

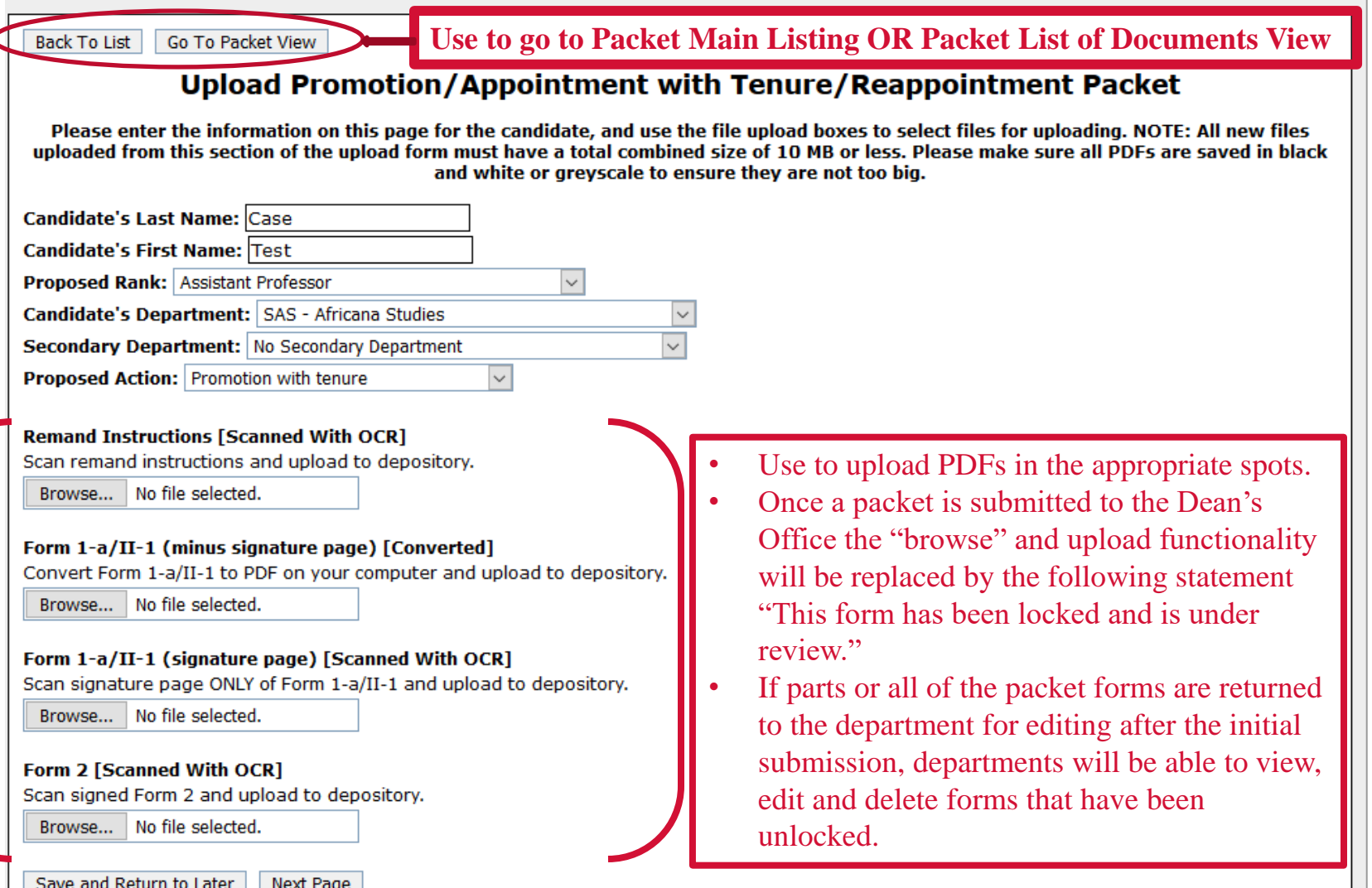

# **RUTGERS**

### School of Arts and Sciences

Back To Packet Main Listing **Upload More Files** 

#### **List of Documents**

**To return to the Packet Main Listing or upload more files**

Packet Name: last name, first name Primary Dept.: SAS - Africana Studies **Proposed Rank: Assistant Professor** 

**Cycle: Current Secondary Dept.: (None) Proposed Action: Promotion with tenure** 

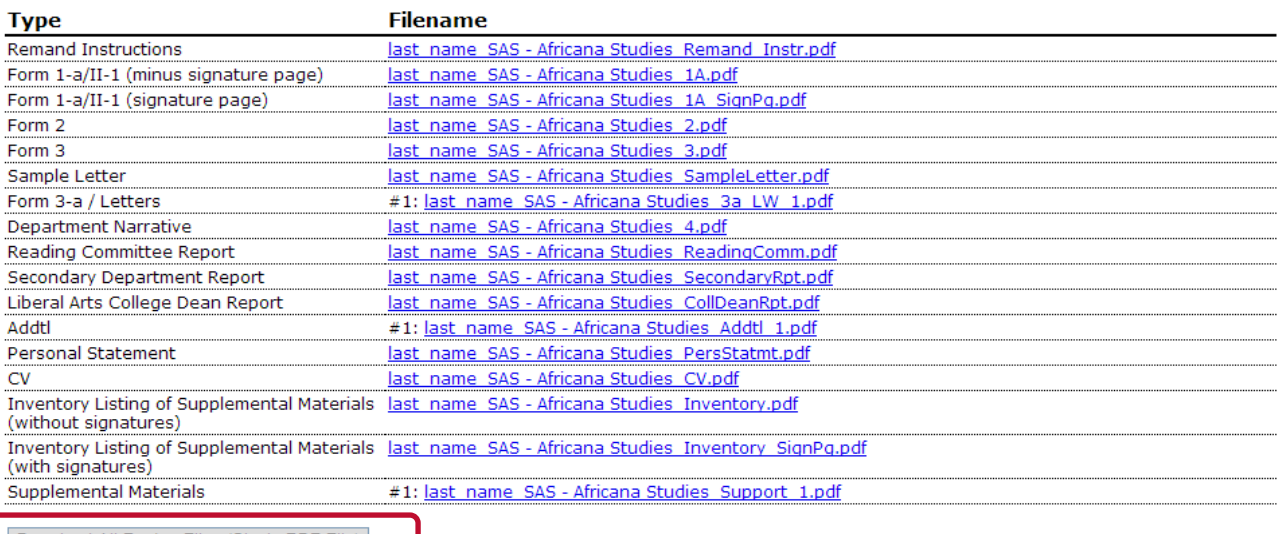

Download All Packet Files (Single PDF File)

#### **Packet Comments Form**

NOTE: Please make sure that, when entering a comment in this form, that you click the button to submit no later than 1 hour after when you came to this page. After that time your login will "timeout" and submitting will take you back to the login screen, and you will lose your entered comment.

**Comments:** 

**Depts can communicate with the Dean's Office within the system.**

**Email notification when comments are entered by Dean's office to dept users. Comments from and to the Dean's office will appear here.**

#### Submit Comment

#### **Narrative & Packet Comments**

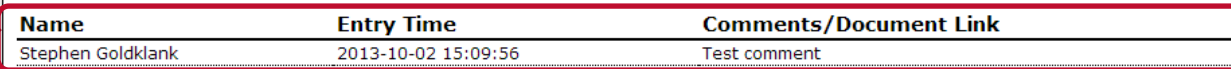

13

### Creating a New Submission

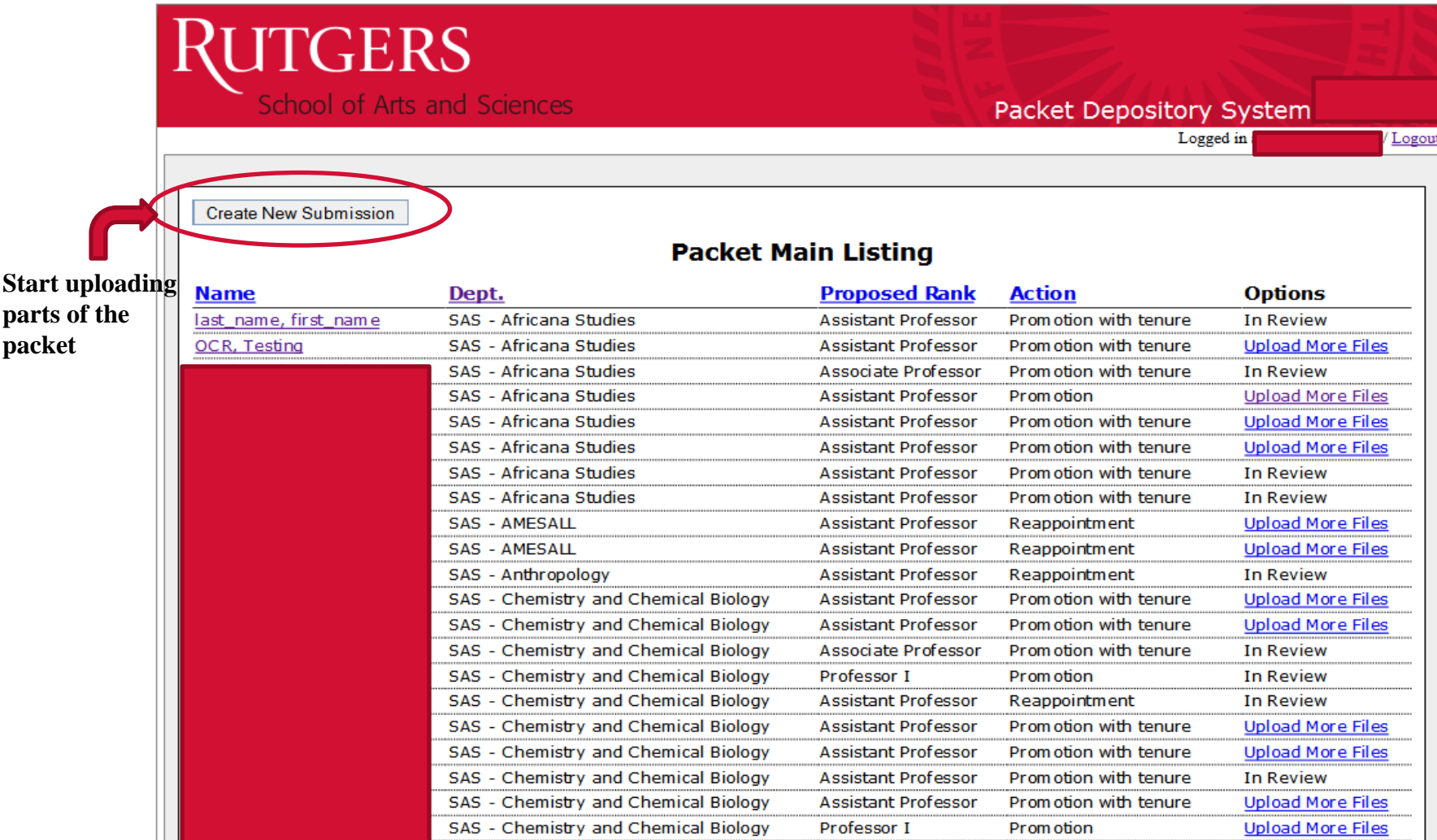

### System Process- Create New Submission

**Back To List** Go To Packet View

#### Upload Promotion/Appointment with Tenure/Reappointment Packet

Please enter the information on this page for the candidate, and use the file upload boxes to select files for uploading. NOTE: All new files uploaded from this section of the upload form must have a total combined size of 10 MB or less. Please make sure all PDFs are saved in black and white or greyscale to ensure they are not too big.

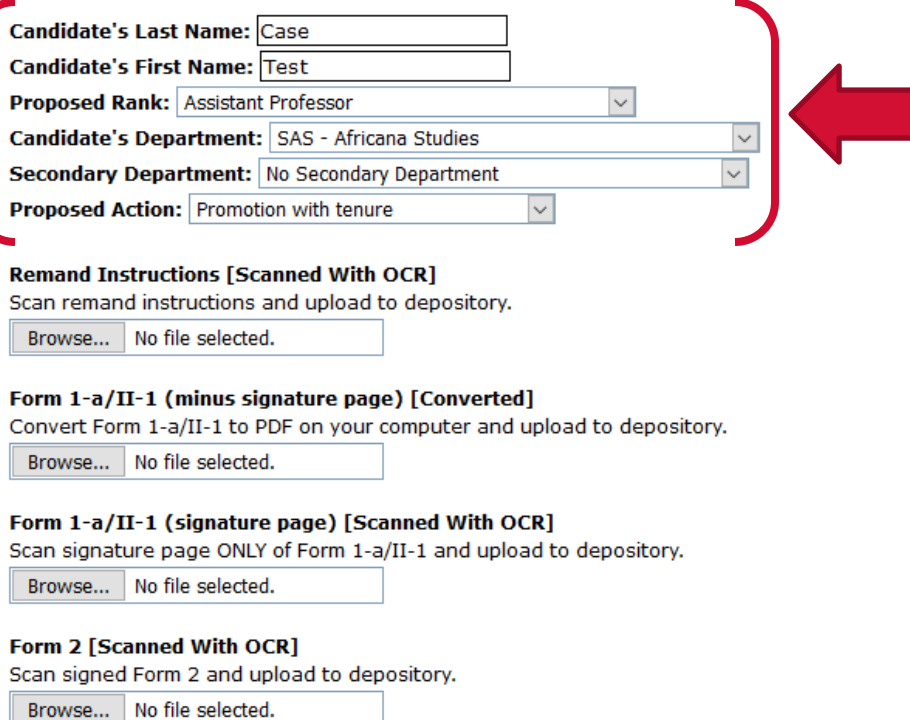

- **1. Enter the Candidate's Last Name**
- **2. Enter the Candidate's First Name**
- **3. Choose Candidate's Proposed Rank**
- **4. Select Candidate's Dept and Secondary Dept, if applicable.**
- **5. Select a proposed Action:**
	- **Promotion with Tenure**
	- **Promotion**
	- **Appointment with tenure**
	- **Reappointment**
	- **Tenure only**

### System Process- Creating a New Submission

**Back To List Go To Packet View** 

#### Upload Promotion/Appointment with Tenure/Reappointment Packet

Please enter the information on this page for the candidate, and use the file upload boxes to select files for uploading. NOTE: All new files uploaded from this section of the upload form must have a total combined size of 10 MB or less. Please make sure all PDFs are saved in black and white or greyscale to ensure they are not too big.

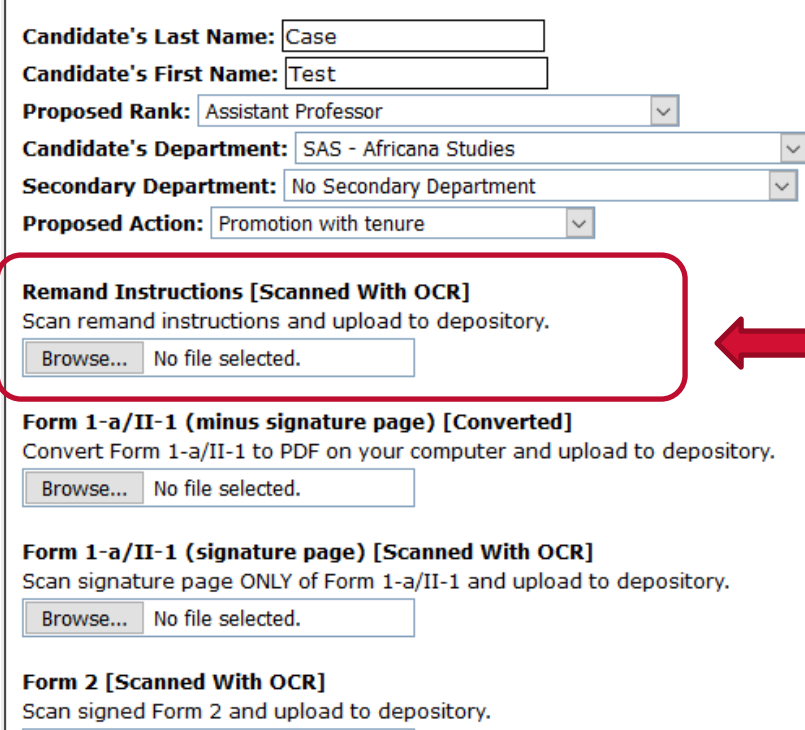

Browse... No file selected.

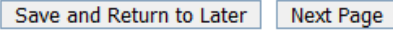

### **Remand Instructions-**

Academic Personnel will let the department know beforehand if it is a remanded packet. You will be given special instructions from Academic Personnel if your packet fits this category. If you do not know, please check with Academic Personnel before uploading.

### System Process- Creating a New Submission

**Back To List Go To Packet View** 

#### Upload Promotion/Appointment with Tenure/Reappointment Packet

Please enter the information on this page for the candidate, and use the file upload boxes to select files for uploading. NOTE: All new files uploaded from this section of the upload form must have a total combined size of 10 MB or less. Please make sure all PDFs are saved in black and white or greyscale to ensure they are not too big.

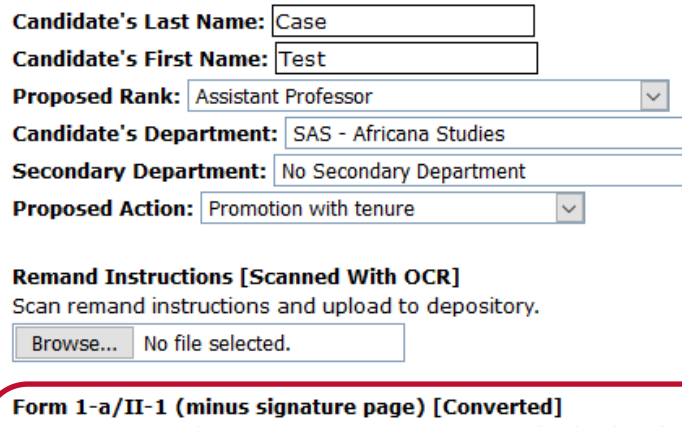

Convert Form 1-a/II-1 to PDF on your computer and upload to depository.

Browse... | No file selected.

Form 1-a/II-1 (signature page) [Scanned With OCR] Scan signature page ONLY of Form 1-a/II-1 and upload to depository.

Browse... | No file selected.

Form 2 [Scanned With OCR]

Scan signed Form 2 and upload to depository.

Browse... | No file selected.

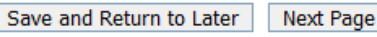

### **Special Note for the Form 1a:**

- Upload the form and the signature page separately
- Form 1-a (without signature page) should be converted to a PDF. Converting a PDF will keep URL's in the form clickable for future levels of review.
- Form 1-a (signature page) should be scanned with OCR as a separate PDF  $17$

### System Process- Creating a New Submission

**Back To List Go To Packet View** 

#### Upload Promotion/Appointment with Tenure/Reappointment Packet

Please enter the information on this page for the candidate, and use the file upload boxes to select files for uploading. NOTE: All new files uploaded from this section of the upload form must have a total combined size of 10 MB or less. Please make sure all PDFs are saved in black and white or greyscale to ensure they are not too big.

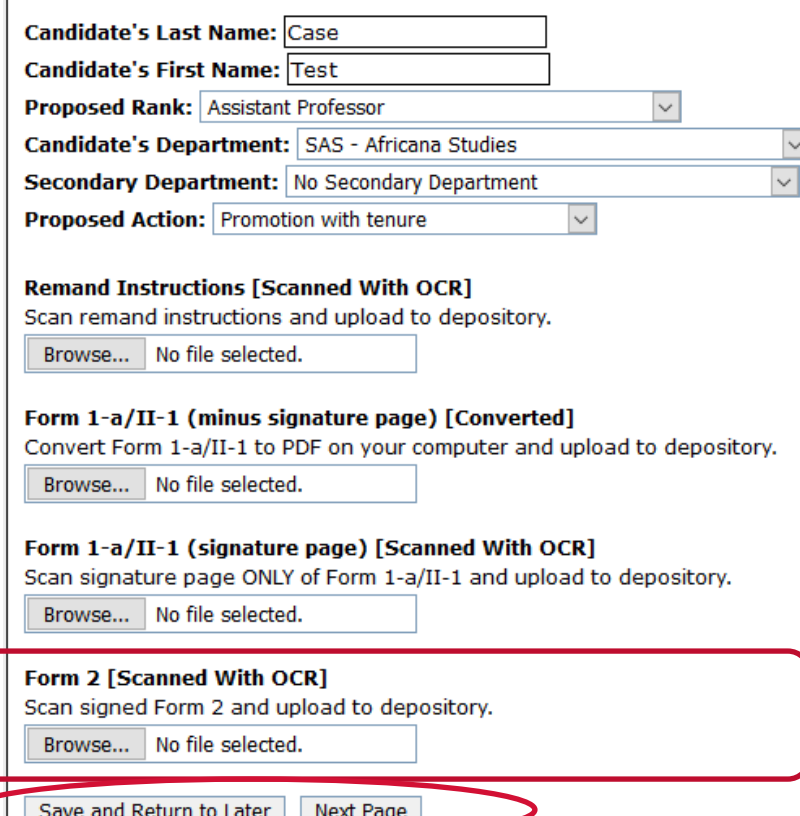

### **Special Note for the Form 1a:**

- Upload the form and the signature page separately
- Form 1-a (without signature page) should be converted to a PDF. Converting a PDF will keep URL's in the form clickable for future levels of review.
- Form 1-a (signature page) should be scanned with OCR as a separate PDF

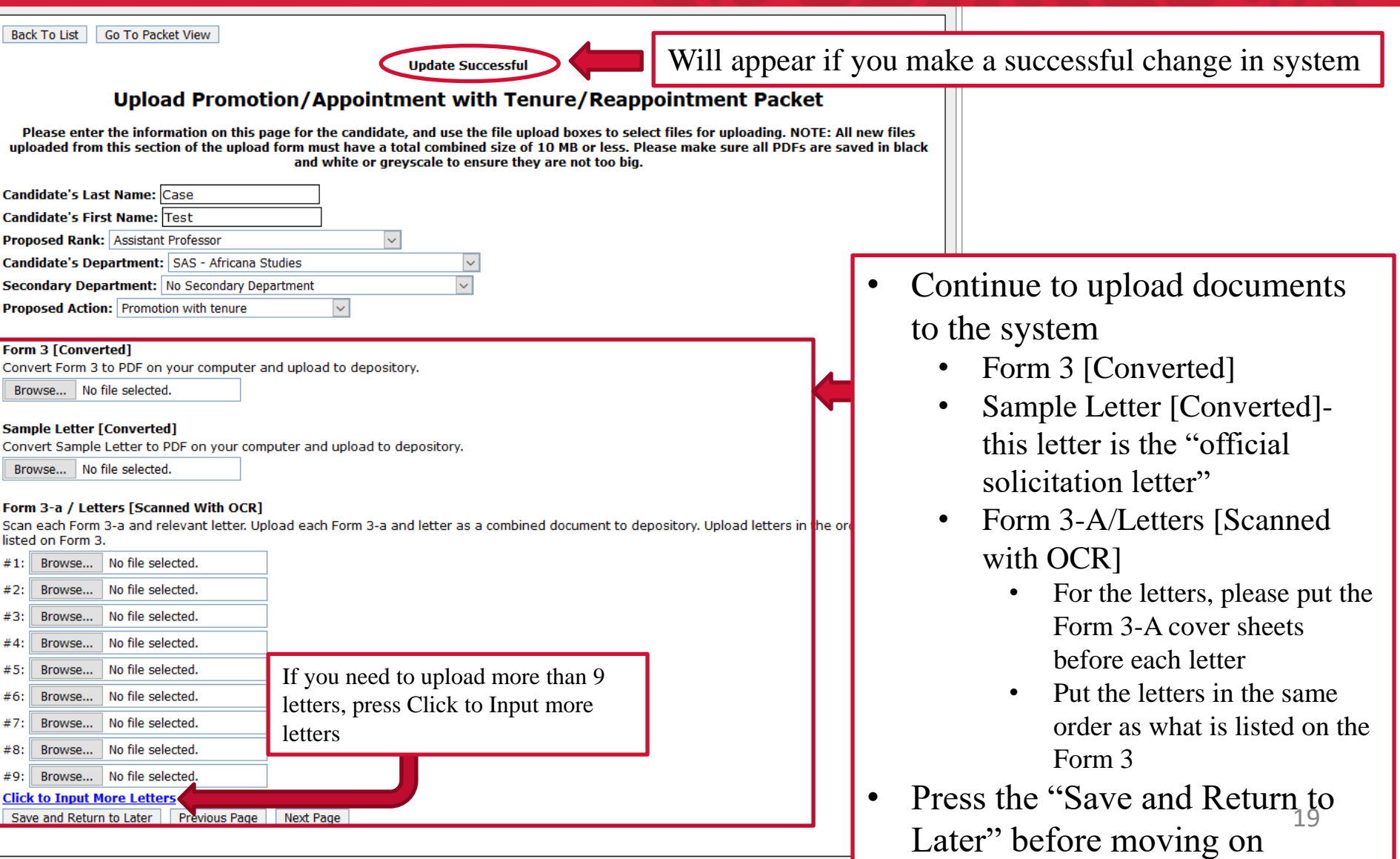

Go To Packet View **Back To List** 

**Update Successful** 

#### Upload Promotion/Appointment with Tenure/Reappointment Packet

Please enter the information on this page for the candidate, and use the file upload boxes to select files for uploading. NOTE: All new files uploaded from this section of the upload form must have a total combined size of 10 MB or less. Please make sure all PDFs are saved in black and white or grevscale to ensure they are not too big.

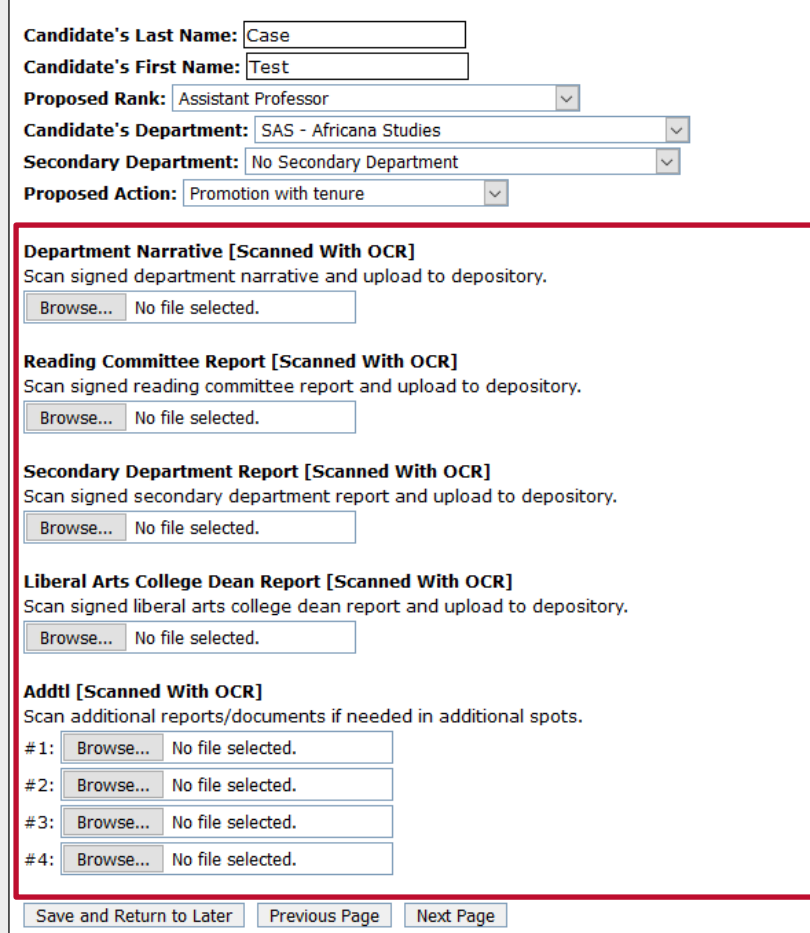

- Continue to upload documents to the system
	- Department Narrative [Scanned with OCR]
	- Reading Committee Report [Scanned with OCR]
	- Secondary Department Report [Scanned with OCR]
	- Additional [Scanned with OCR]
- Press the "Save and Return to Later" before moving on

Back To List Go To Packet View

#### **Undate Successful**

#### Upload Promotion/Appointment with Tenure/Reappointment Pa

Please enter the information on this page for the candidate, and use the file upload boxes to select files for uploading uploaded from this section of the upload form must have a total combined size of 10 MB or less. Please make sure all P and white or greyscale to ensure they are not too big.

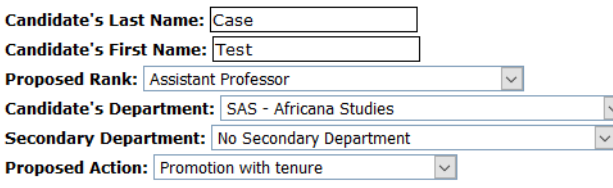

Personal Statement [Converted or Scanned With OCR] Scan/convert personal statement as appropriate and upload to depository. Converted files are preferred. Browse... No file selected.

#### **CV [Converted or Scanned With OCR]**

Scan/convert CV as appropriate and upload to depository. Converted files are preferred.

Browse... No file selected.

Inventory Listing of Supplemental Materials (without signatures) [Converted]

Convert Inventory Listing and upload to depository.

Browse... No file selected.

Inventory Listing of Supplemental Materials (with signatures) [Scanned With OCR] Scan Inventory Listing and upload to depository.

No file selected Browse...

#### **Supplemental Materials [Converted or Scanned With OCR]**

Scan/convert support documents, if you wish. Converted files are preferred.

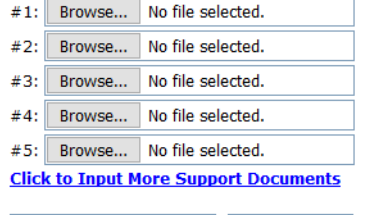

Save and Return to Later **Previous Page** 

FINAL: Submit to SAS Dean's Office

- Continue to upload documents to the system
	- Personal Statement [Converted or Scanned with OCR] \*This is not mandatory, but it is highly encouraged to have.
	- CV [Converted or Scanned with OCR]

- Inventory Listing of Supplemental Materials (Uploaded Twice)
	- Inventory Listing of Supplemental Materials (without signatures) should be converted to a PDF. Converting to PDF will keep the URL's clickable for future levels of review
	- Inventory Listing of Supplemental Materials (with signatures) should be scanned with OCR through a printer as a separate PDF wit $p_1$ the signatures.

Back To List Go To Packet View

**Update Successful** 

#### **Upload Promotion/Appointment with Tenure/Reappointment Packet**

Please enter the information on this page for the candidate, and use the file upload boxes to select files for uploading. NOTE: All new files uploaded from this section of the upload form must have a total combined size of 10 MB or less. Please make sure all PDFs are saved in black and white or grevscale to ensure they are not too big.

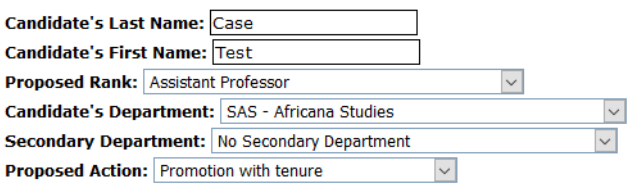

#### Personal Statement [Converted or Scanned With OCR]

Scan/convert personal statement as appropriate and upload to depository. Converted files are preferred.

Browse... No file selected.

#### **CV [Converted or Scanned With OCR]**

Scan/convert CV as appropriate and upload to depository. Converted files are preferred.

Browse... No file selected.

Inventory Listing of Supplemental Materials (without signatures) [Converted]

Convert Inventory Listing and upload to depository.

Browse... No file selected.

Inventory Listing of Supplemental Materials (with signatures) [Scanned With OCR] Scan Inventory Listing and upload to depository.

Browse... No file selected.

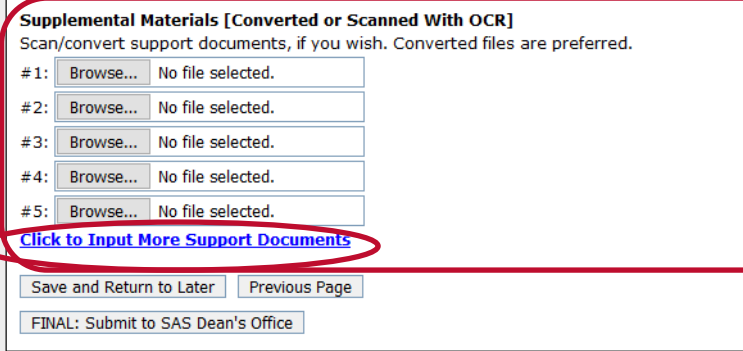

- Supplemental Materials
	- Can be submitted in hardcopy or uploaded
	- Please keep the order you upload the supplemental materials the same as the order on the Inventory Listing.
- If you need to upload more materials, please click on the input more support documents.
- It is recommended to only do 5-8 documents at a time due to the maximum size upload is 10MB each time.

### System Process – Final Check

- Before submitting the online packet to the SAS Dean's Office, make sure that the following forms have been uploaded in the depository
- *Mandatory:*
	- Form 1-a/II-1 (minus signature page)
	- Form 1-a/II-1 (signature page)
	- Form 2
	- Form 3
	- Sample Letter
	- All Form 3a cover Sheets/Letter (minimum 7 for promotion for tenure/tenuretrack faculty)
	- Department narrative
	- CV
	- Inventory Listing of Supplemental Materials (without signatures)
	- Inventory Listing of Supplemental Materials (with signatures)<sup>23</sup>

Back To List Go To Packet View

**Update Successful** 

#### **Upload Promotion/Appointment with Tenure/Reappointment Packet**

Please enter the information on this page for the candidate, and use the file upload boxes to select files for uploading. NOTE: All new files uploaded from this section of the upload form must have a total combined size of 10 MB or less. Please make sure all PDFs are saved in black and white or grevscale to ensure they are not too big.

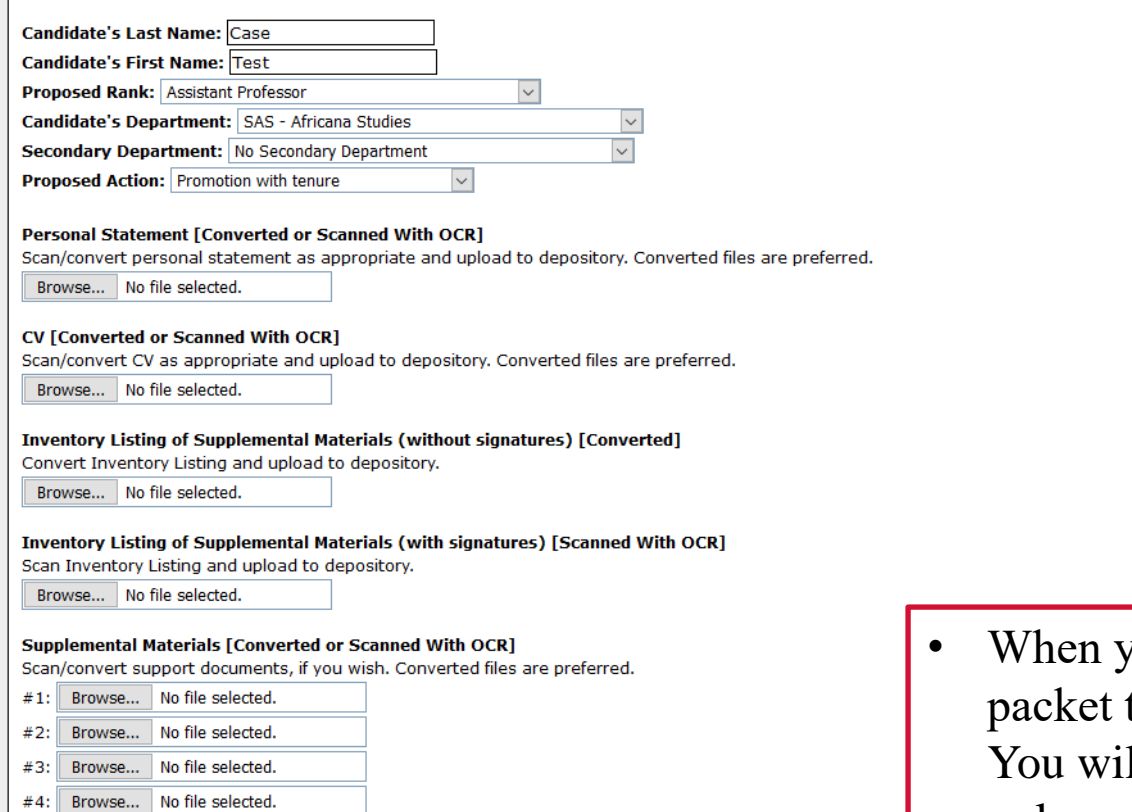

Browse... No file selected.  $#5:$ 

**Click to Input More Support Documents** 

Save and Return to Later **Previous Page** 

FINAL: Submit to SAS Dean's Office

you're ready to submit the online to the Dean's office, click this button. Il not have access to change anything unless you reach out to a SAS-Office of Human Resources (Academics) to unloc $\frac{1}{24}$ the packet for you.

SAS - Chemistry and Chemical Biology

SAS - Chemistry and Chemical Biology

#### **UTGERS** chool of Arts and Sciences Packet Depository System Logged in as  $/L_0$ **Create New Submission Packet Main Listing Name** Dept. **Proposed Rank Action Options** last name, first name SAS - Africana Studies **Assistant Professor** Promotion with tenure **In Review** SAS - Africana Studies **Assistant Professor** Promotion with tenure **Upload More Files** SAS - Africana Studies Associate Professor Promotion with tenure **In Review** SAS - Africana Studies **Assistant Professor** Prom ofion **Upload More Files** SAS - Africana Studies **Assistant Professor** Promotion with tenure **Upload More Files** SAS - Africana Studies **Assistant Professor** Promotion with tenure **Upload More Files** SAS - Africana Studies **Assistant Professor** Promotion with tenure **In Review** SAS - Africana Studies **Assistant Professor** Promotion with tenure **In Review SAS - AMESALL Assistant Professor** Reappointment **Upload More Files SAS - AMESALL Assistant Professor Upload More Files** Reappointment **In Review** SAS - Anthropology **Assistant Professor** Reappointment SAS - Chemistry and Chemical Biology **Upload More Files Assistant Professor** Promotion with tenure SAS - Chemistry and Chemical Biology **Assistant Professor** Promotion with tenure **Upload More Files** Associate Professor Promotion with tenure SAS - Chemistry and Chemical Biology **In Review** SAS - Chemistry and Chemical Biology Professor I Prom otion **In Review** SAS - Chemistry and Chemical Biology **Assistant Professor In Review** Reappointment SAS - Chemistry and Chemical Biology **Assistant Professor** Promotion with tenure **Upload More Files** SAS - Chemistry and Chemical Biology Prom otion with tenure **Upload More Files Assistant Professor** SAS - Chemistry and Chemical Biology Promotion with tenure **Assistant Professor In Review**

**Assistant Professor** 

Professor I

Promotion with tenure

Prom otion

**Upload More Files** 

**Upload More Files** 

### Edits after Submission to Dean's Office

- In some cases, SAS-HR may "unlock" parts of a packet to be edited after an initial dean's office review.
- Packets in dept queue that have "Upload More Files" indicated in the Options column are either initial submissions or those that have been "unlocked" for changes.
- To access files to make edits:
	- Click on the Person's name.
	- This takes you to the "List" of Documents"
	- You will find Dean's Office comments of items that need editing.

### **System Process-Edits after Submission to Dean's Office**

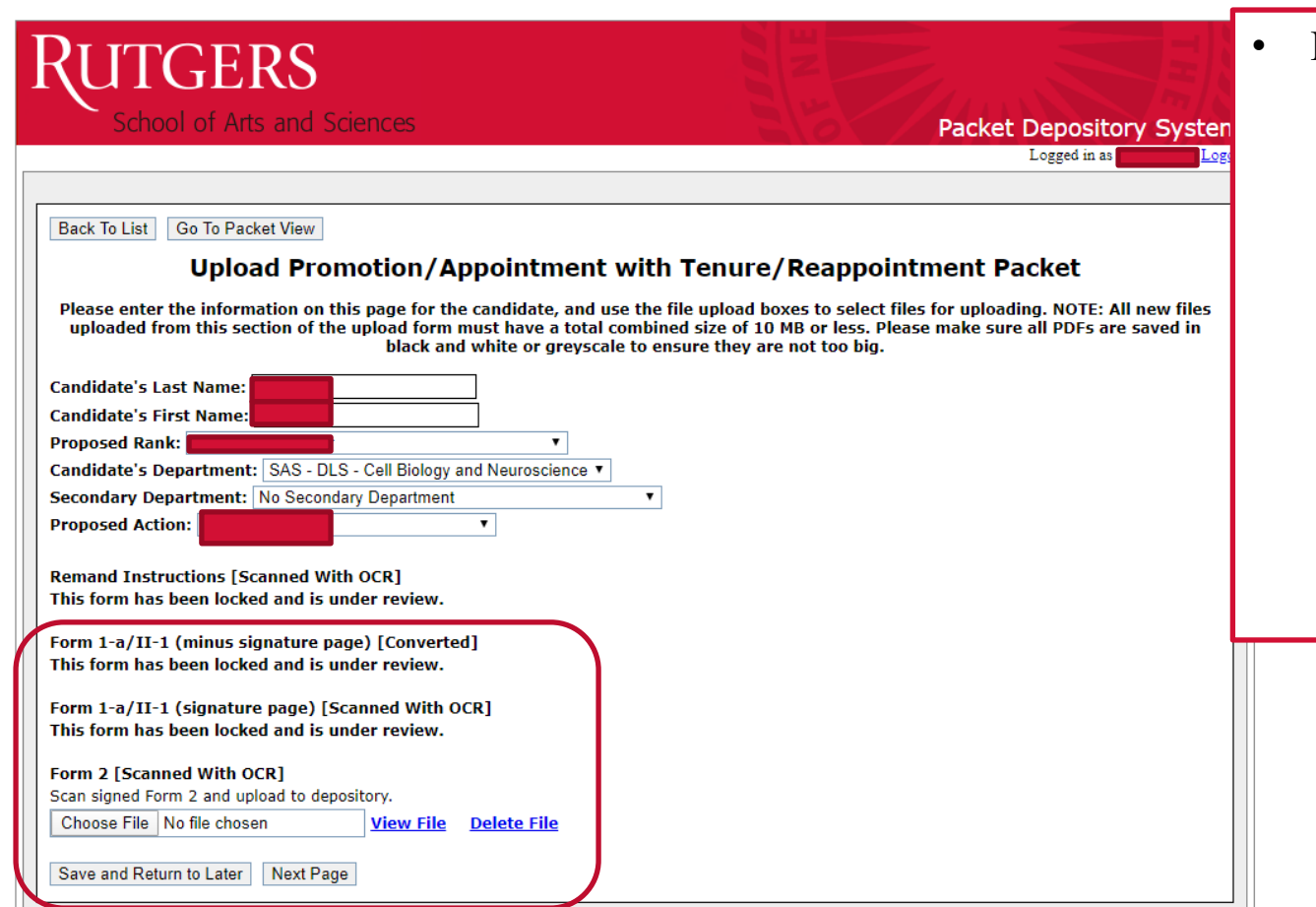

- Making Edits cont'd
	- In this example, the Dean's office has "unlocked" the Form 2 for editing. Department can browse to upload the corrected version of the form.
	- Please remember to scroll to the final page once all edits have been made to resubmit the packet to the Dean's office for review.

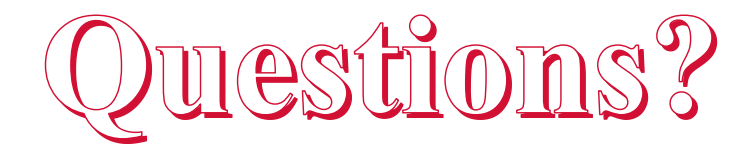

### **Dale Koznecki**

### [\(dkoznecki@sas.rutgers.edu](mailto:dkoznecki@sas.rutgers.edu) or 848-932-6442)

### **Tamara Pakela**

[\(tpakela@sas.rutgers.edu](mailto:tpakela@sas.rutgers.edu) or 848-932-6458)

### **Kisha Phillips**

([kphillips@sas.rutgers.edu](mailto:kphillips@sas.rutgers.edu) or 848-932-6427)